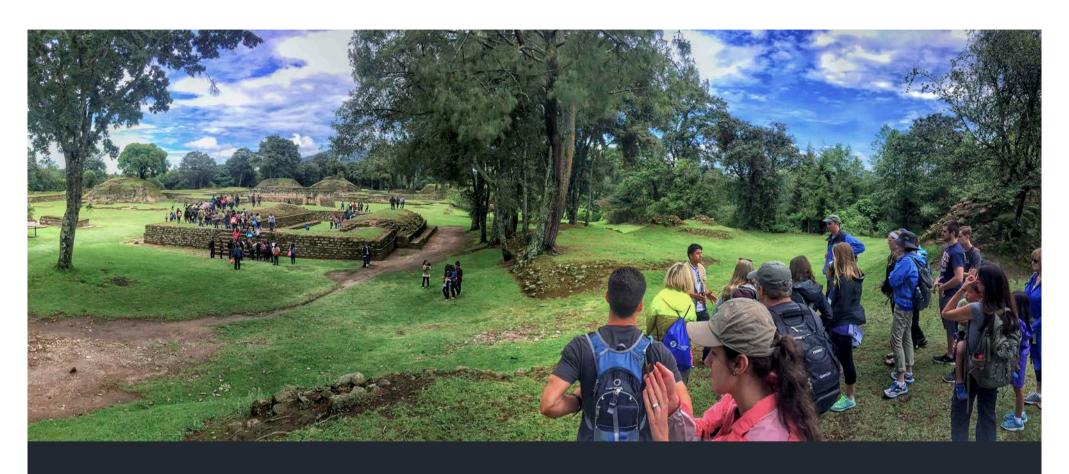

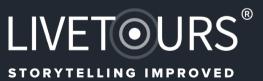

# **INSTRUCTION MANUAL**

# **GETTING STARTED...**

UNDERSTANDING THE CONCEPTS OF LIVETOURS

LIVET@URS :

#### **STORYTELLING IMPROVED**

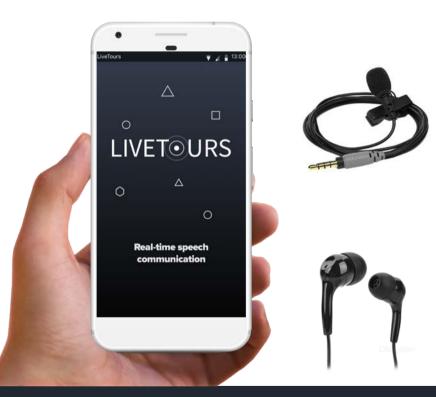

LiveTours allows for an improved storytelling experience by sharing speech audio directly with your smartphone.

The LiveTours Platform consist out of the following:

- 1. Mobile app for Apple iOS devices
- 2. Mobile app for Android devices
- 3. Secured online portal for user-management and tour content creation. https://portal.livetours.com

To enable touring, ensure all devices are using the same wi-fi network

For the best audio experience consider using a good quality headphone or earplugs.

And for the guide a good quality microphone.

#### **HOW DOES IT WORK**

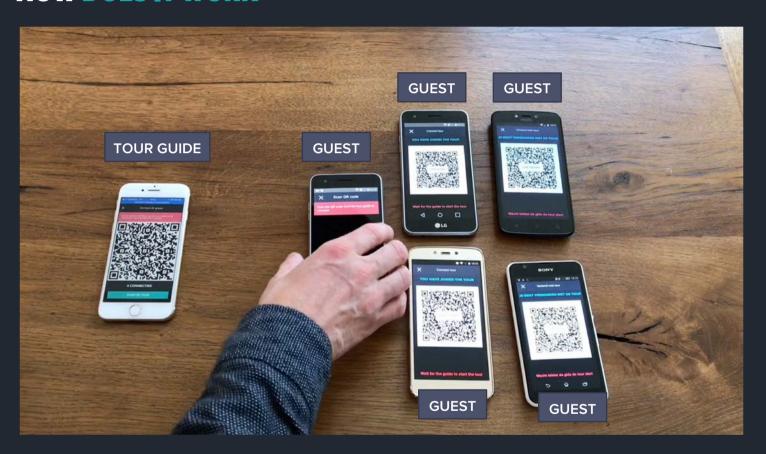

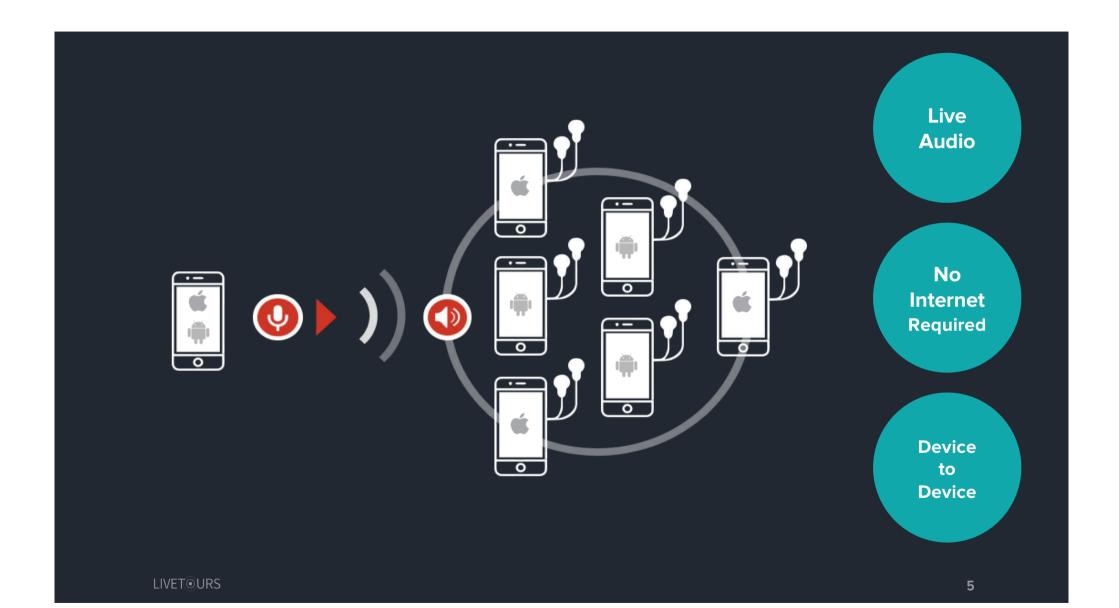

# INSTALLATION

GET THE LIVETOURS APP RUNNING

LIVET@URS (

### **IMPROVE YOUR EXPERIENCE**

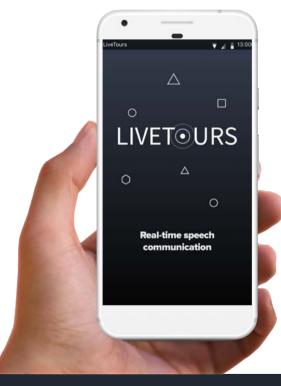

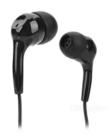

LiveTours App allows for an improved storytelling experience by sharing speech audio directly with your smartphone.

- To join the tour, make sure your device is using the same wi-fi network as your tour guide.
- For the best audio experience consider using a good quality headphone or earplugs.

Ready? Let's setup LiveTours...

# **DOWNLOAD & INSTALL**

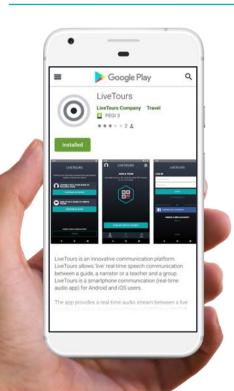

Visit our website at <u>LiveTours.com</u> for a direct link to your app-store.

Then download and install the LiveTours App for free!

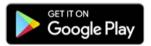

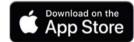

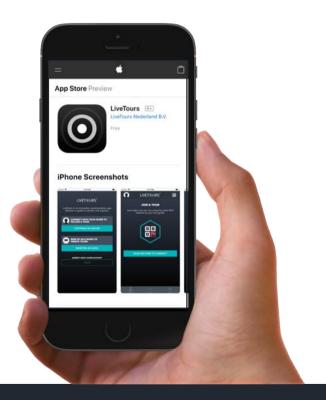

LIVET@URS

### **FIRST TIME USAGE**

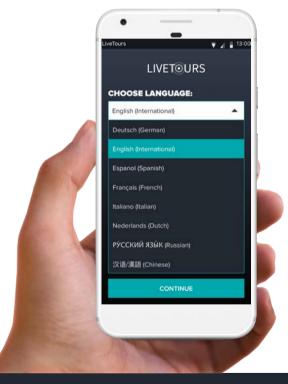

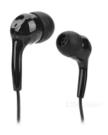

- 1. When you start LiveTours App, you need to choose your preferred language\*. You can always select a different language via the profile menu.
- 2. To function correctly on your device, LiveTours App requires access to:
  - Camera used for scanning a tour's unique QR-code
  - Local storage used to store tour content and settings
  - Incoming calls used to stop the tour audio when you accept an incoming call
  - Microphone used for speech audio distribution (guide)

Access will be requested by the app when needed

\* Earlier releases of the app might have less available languages.

# START A TOUR

TOUR GUIDE INSTRUCTION

## **GETTING STARTED...**

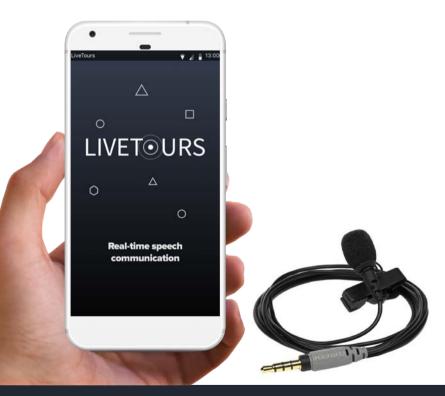

Consider the following when using LiveTours:

- 1. Install the latest version of the app on your device. (see also chapter: Installation)
- 2. To run a tour successfully make sure all the connected devices are using the same wi-fi network as you.
- 3. For best audio experience use a good quality microphone.

Ready to start a tour? Let's start the LiveTours app on your device...

**LIVET** OURS

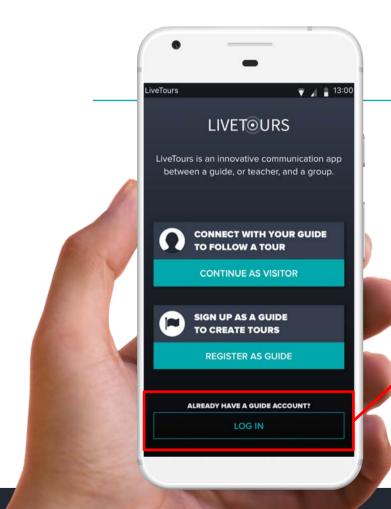

# **STEP 1/6**

Select 'log in' ...

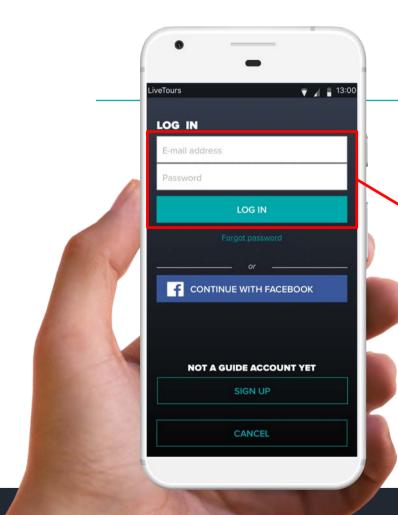

# **STEP 2 / 6**

Enter your LiveTours Guide credentials and select 'Log in' to log into LiveTours and see your tours overview...

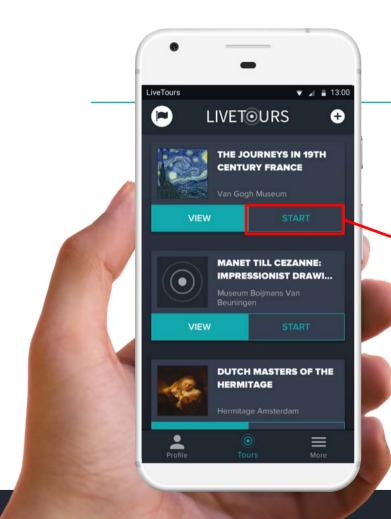

# **STEP 3 / 6**

In the tours overview you can immediately start a tour or (re)view a tour before running the tour.

Select 'Start'...

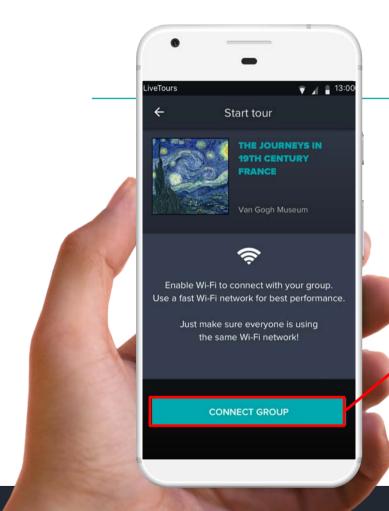

# **STEP 4 / 6**

Your tour will only run successfully when all devices are connected via the same wi-fi network to your smartphone.

Select 'Connect group' to allow others to join your tour...

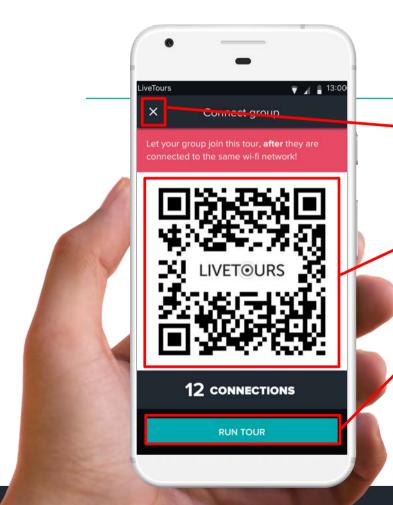

# **STEP 5 / 6**

You can always stop the tour by tapping the 'X' in the top left corner.

Other guests that are using LiveTours can now scan the tour's unique QR-code to join.

Select 'Run tour' when all guests are connected and you are ready to start talking to the group...

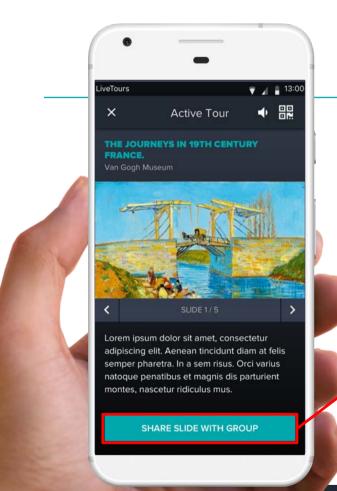

# **YOU STARTED A TOUR**

Now is a good time to use your microphone for the best experience.

Optionally, you can select 'Share slide with group' to share prepared tour content\* of your tour with your guests...

\*Tour content is prepared in the LiveTours portal

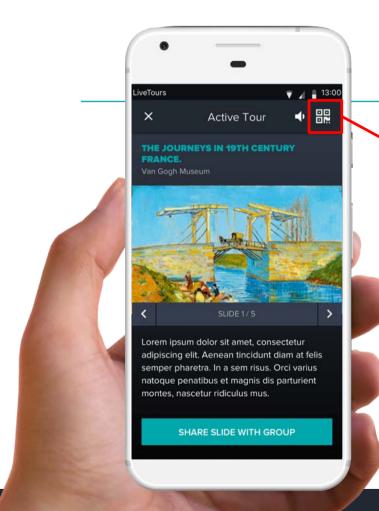

## **ENJOY THE TOUR!**

Great, you started the tour!

#### Touring tip:

If someone needs to (re)connect, you can instruct the group to use the tour's unique QR-code, available by all.

This will let them join the tour without having to interrupt you whilst guiding the tour...

Enjoy the tour!

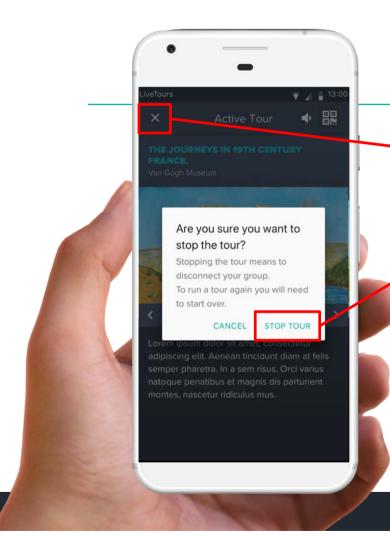

## **LEAVING THE TOUR**

To leave the active tour:

1. Tap on the 'X' in the left hand corner

2. Confirm to stop the tour.

The tour has stopped and a new screen will appear when you leave the tour...

Touring tip:

you can always reconnect by using the tour's unique QR-code to join again.

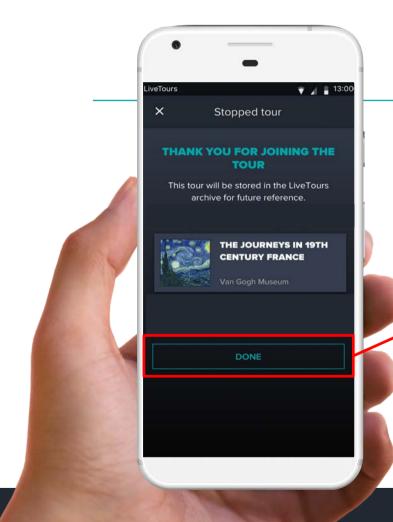

# **ENDING THE TOUR**

When you leave the tour an archived version will be available in your tours overview for future reference.

Select 'Done' to return to the tours overview...

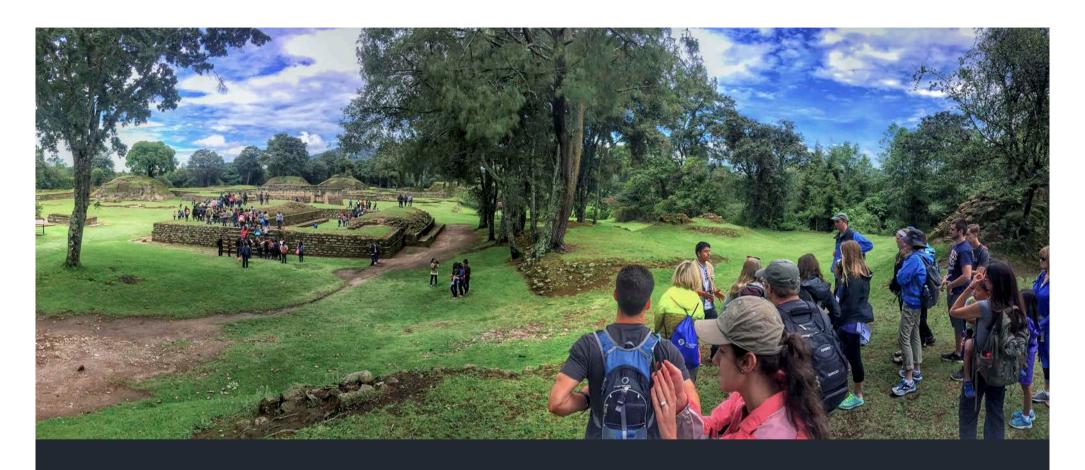

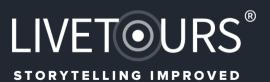

MORE INFO: